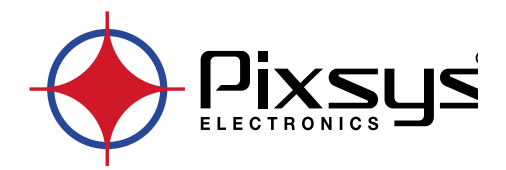

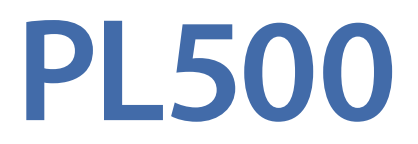

# Modular PLC

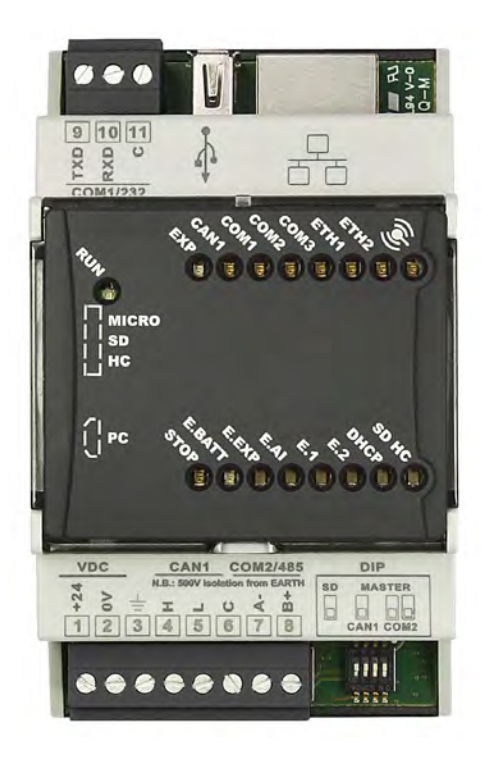

# User manual

# **Table of contents**

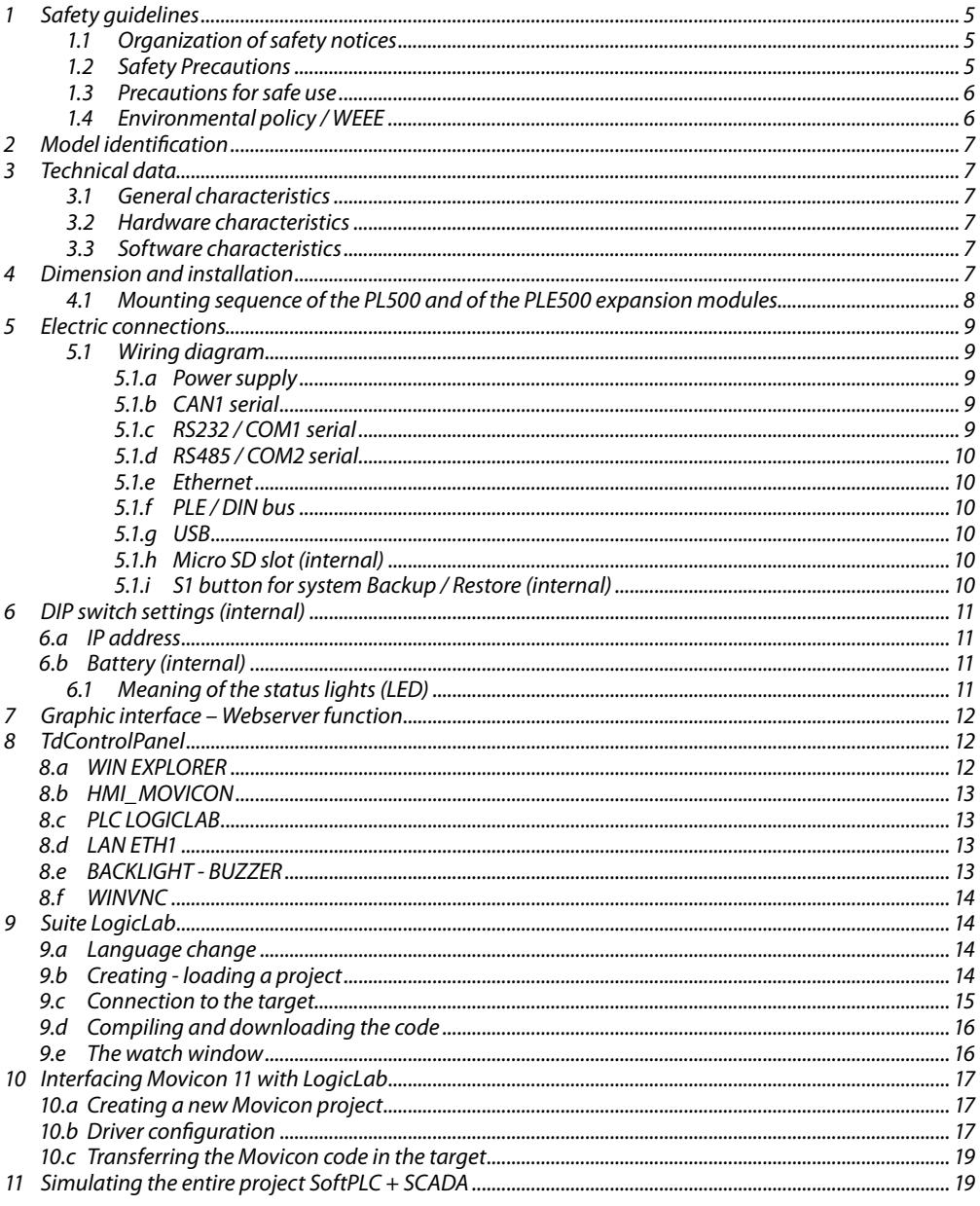

### <span id="page-4-0"></span>**Introduction**

The PLC Pixsys PL500/PLE500 range features a modular and flexible structure.

The PL500 CPU is a control unit and connectivity node, complete with serial RS485 and RS232 (Modbus RTU), Ethernet (Modbus TCP/IP) and CanOpen and is based on an ARM CORTEX A8 -1 GHz microprocessor.

The various combinations of analogue-digital I/O instead reside on the PLE500 modules, which communicate via real-time internal Bus on DIN-rail.

The LogicLab development environment is available in order to program the logic and can be downloaded from the dedicated area at www.pixsys.net.

## **1 Safety guidelines**

Read carefully the safety guidelines and programming instructions contained in this manual before connecting/using the device.

Disconnect power supply before proceeding to hardware settings or electrical wirings to avoid risk of electric shock, fire, malfunction.

Do not install/operate the device in environments with flammable/explosive gases.

This device has been designed and conceived for industrial environments and applications that rely on proper safety conditions in accordance with national and international regulations on labour and personal safety. Any application that might lead to serious physical dama ge/ life risk or involve medical life support devices should be avoided.

Device is not conceived for applications related to nuclear power plants, weapon systems, flight control, mass transportation systems.

Only qualified personnel should be allowed to use device and/or service it and only in accordance to technical data listed in this manual.

Do not dismantle/modify/repair any internal component.

Device must be installed and can operate only within the allowed environmental conditions. Overheating may lead to risk of fire and can shorten the lifecycle of electronic components.

# **1.1 Organization of safety notices**

Safety notices in this manual are organized as follows:

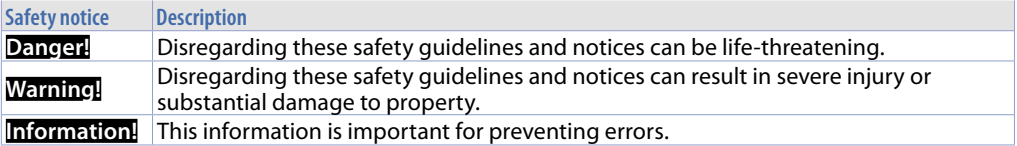

### **1.2 Safety Precautions**

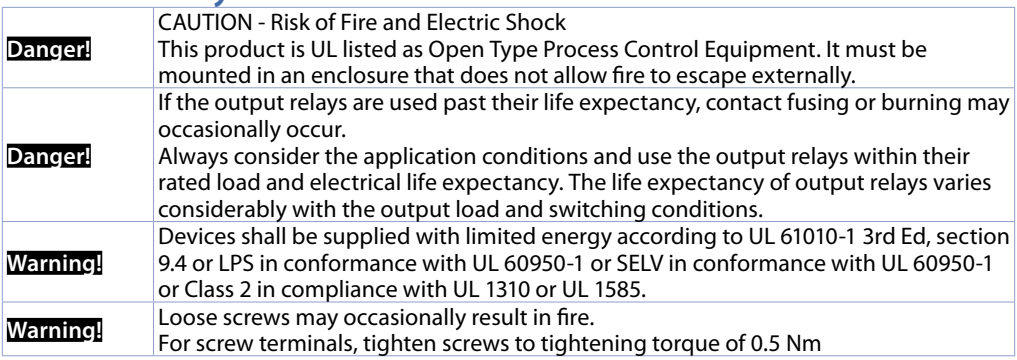

#### <span id="page-5-0"></span>**Warning!**

A malfunction in the Digital Controller may occasionally make control operations impossible or prevent alarm outputs, resulting in property damage. To maintain safety in the event of malfunction of the Digital Controller, take appropriate safety measures, such as installing a monitoring device on a separate line.

## **1.3 Precautions for safe use**

Be sure to observe the following precautions to prevent operation failure, malfunction, or adverse affects on the performance and functions of the product. Not doing so may occasionally result in unexpected events. Do not handle the Digital Controller in ways that exceed the ratings.

- The product is designed for indoor use only. Do not use or store the product outdoors or in any of the following places.
	- Places directly subject to heat radiated from heating equipment.
	- Places subject to splashing liquid or oil atmosphere.<br>- Places subject to direct suplight
	- Places subject to direct sunlight.
	- Places subject to dust or corrosive gas (in particular, sulfide gas and ammonia gas).
	- Places subject to intense temperature change.
	- Places subject to icing and condensation.
	- Places subject to vibration and large shocks.
- Installing two or more controllers in close proximity might lead to increased internal temperature and this might shorten the life cycle of electronic components. It is strongly recommended to install cooling fans or other air-conditioning devices inside the control cabinet.
- Always check the terminal names and polarity and be sure to wire properly. Do not wire the terminals that are not used.
- To avoid inductive noise, keep the controller wiring away from power cables that carry high voltages or large currents. Also, do not wire power lines together with or parallel to Digital Controller wiring. Using shielded cables and using separate conduits or ducts is recommended. Attach a surge suppressor or noise filter to peripheral devices that generate noise (in particular motors, transformers, solenoids, magnetic coils or other equipment that have an inductance component). When a noise filter is used at the power supply, first check the voltage or current, and attach the noise filter as close as possible to the Digital Controller. Allow as much space as possible between the Digital Controller and devices that generate powerful high frequencies (high-frequency welders, high-frequency sewing machines, etc.) or surge.
- A switch or circuit breaker must be provided close to device. The switch or circuit breaker must be within easy reach of the operator, and must be marked as a disconnecting means for the controller.
- The device must be protected by a fuse 5A (cl. 9.6.2).
- Wipe off any dirt from the Digital Controller with a soft dry cloth. Never use thinners, benzine, alcohol, or any cleaners that contain these or other organic solvents. Deformation or discoloration may occur.
- The number of non-volatile memory write operations is limited. Therefore, use EEprom write mode when frequently overwriting data, e.g.: through communications.

# **1.4 Environmental policy / WEEE**

Do not dispose electric tools together with household waste material.

According to European Directive 2012/19/EU on waste electrical and electronic equipment and its implementation in accordance with national law, electric tools that have reached the end of their life must be collected separately and returned to an environmentally compatible recycling facility.

# <span id="page-6-0"></span>**2 Model identification**

The PL500 series comes in 2 versions:

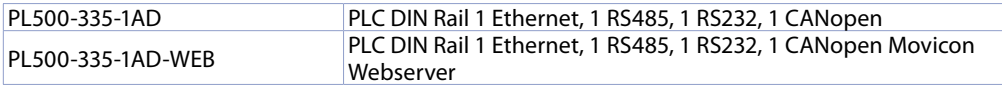

### **3 Technical data 3.1 General characteristics**

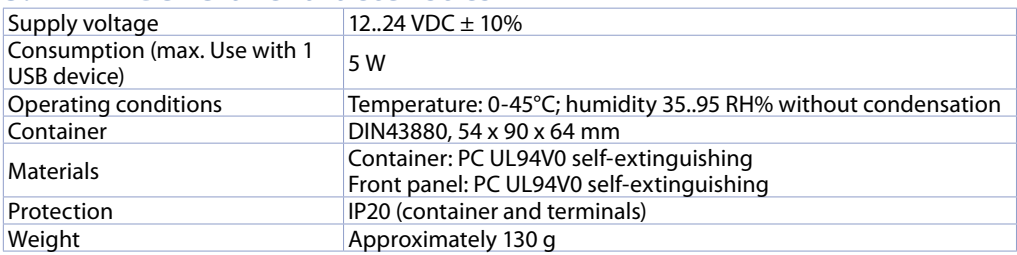

### **3.2 Hardware characteristics**

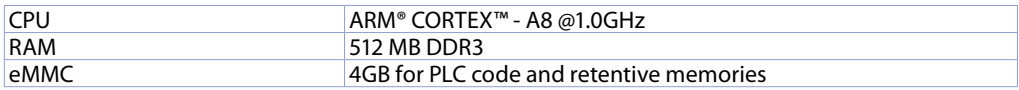

### **3.3 Software characteristics**

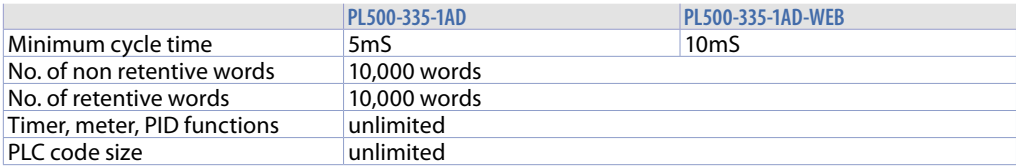

**4 Dimension and installation**

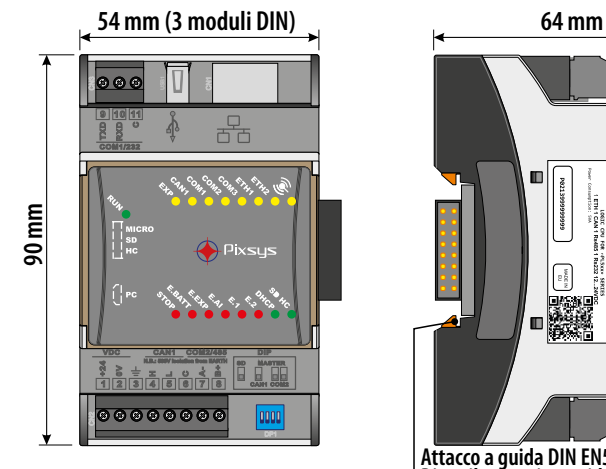

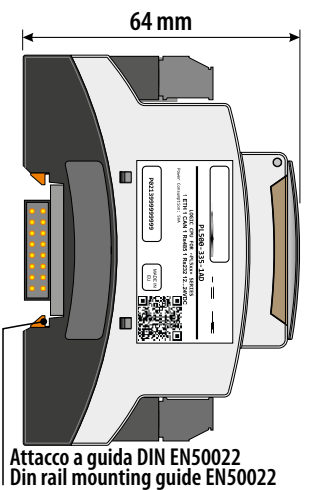

### <span id="page-7-0"></span>**4.1 Mounting sequence of the PL500 and of the PLE500 expansion modules**

The PL500 with the relevant I/O modules requires mounting and connection via the specific bus lodged in the hollow of the DIN rail. **The I/O modules (series PLE500-xAD) will be automatically numbered at each power-on, assigning the number 1 to the first I/O module connected to the right of the PL500, the number 2 to the following one and so on, always moving towards the right side.** The position of the various modules shall thus reflect the sequence set in the LogicLab project in the definition of the PLCEXP network. For the numbering procedure to work correctly, it is not permitted to remove devices from the network by releasing them from their own bus and leaving some empty modules (bus slots) between one module and another. All connection/disconnection operations must be carried out with power off.

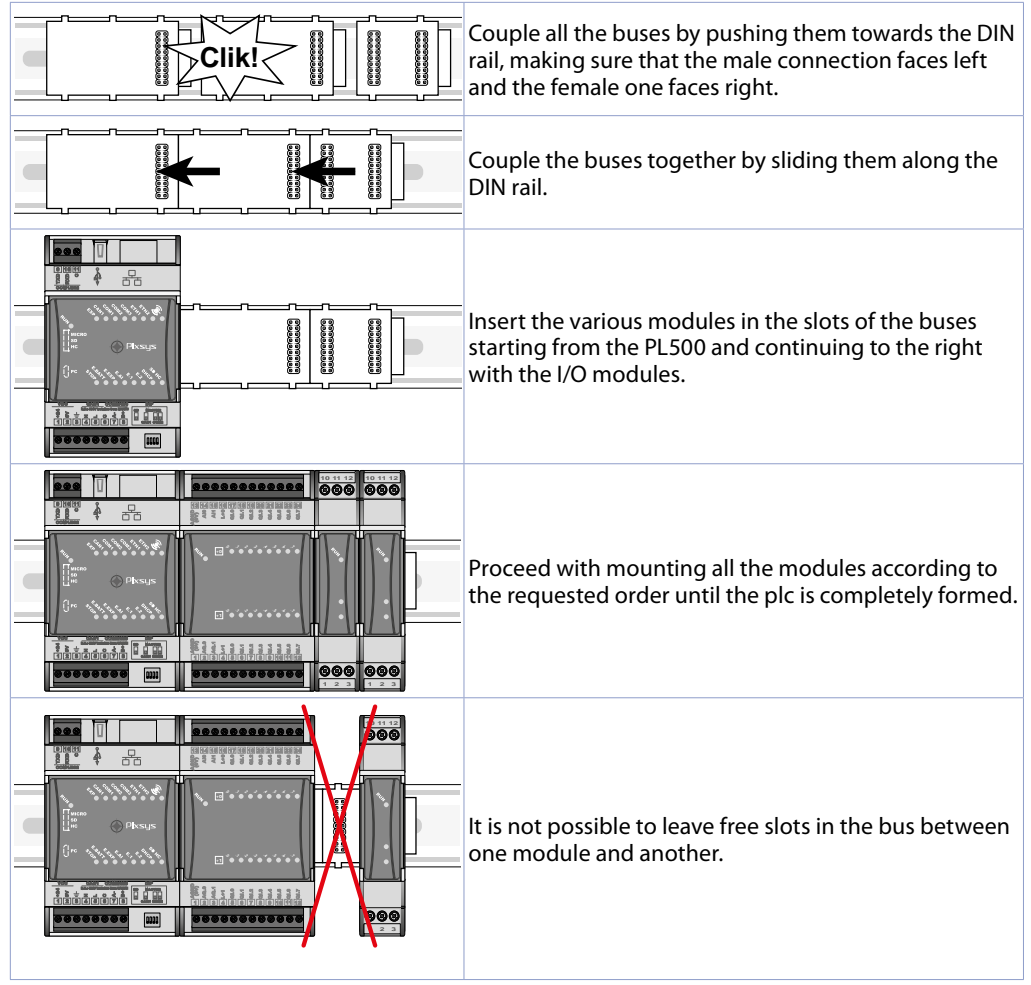

# <span id="page-8-0"></span>**5 Electric connections**

This instrument was designed and built in compliance with the Low Voltage Directives 2006/95/ CE, 2014/35/EU (LVD) and Electromagnetic compatibility 2004/108/EC and 2014/30/EU (EMC). For installation in industrial environments it is a good rule to follow the precautions below:

- Distinguish the power supply line from the power lines.
- Avoid the proximity with contactor units, electromagnetic contactors, high power motors and use filters in any event.
- Avoid the proximity with power units, particularly with phase control.<br>• The use of network filters is recommended on the nower sunnly of
- The use of network filters is recommended on the power supply of the machine in which the instrument will be installed, particular in case of 230 VAC power supply. The instrument is devised to be assembled with other machines. Therefore, the EC marking of the instrument does not exempt the manufacturer of the system from the safety and conformity obligations imposed for the machine as a whole.
- Wiring of pins use crimped tube terminals or flexible/rigid copper wire with diameter 0.25 to 1.5 mm2 (min. AWG28, max. AWG16, operating temperature: min. 70°C). Cable stripping lenght 7 to 8 mm.

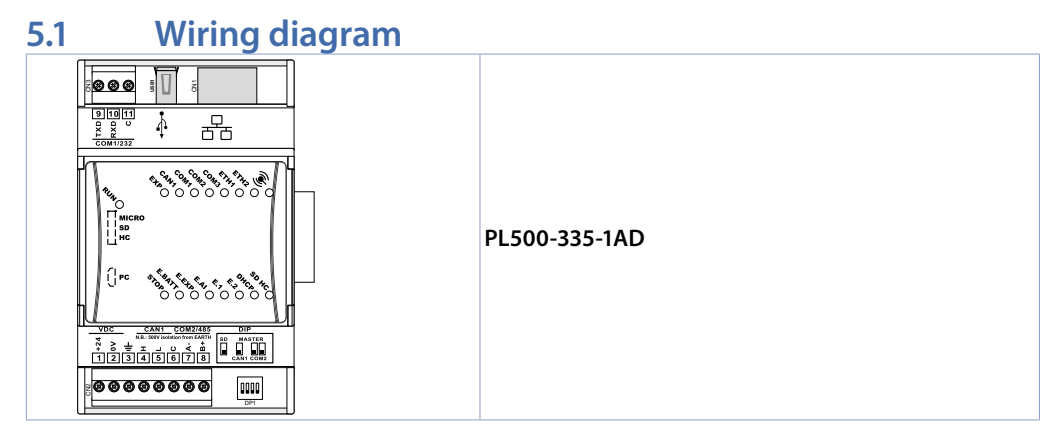

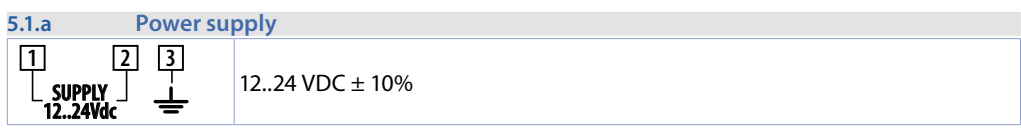

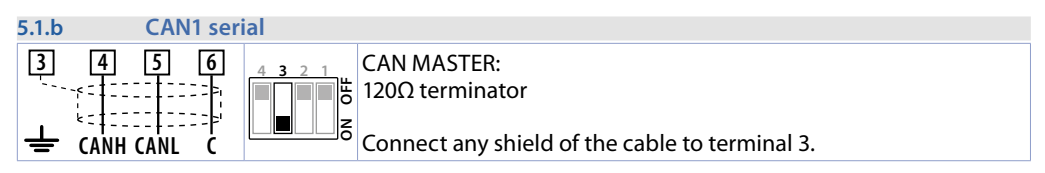

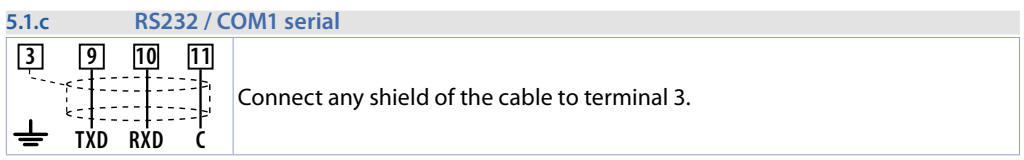

<span id="page-9-0"></span>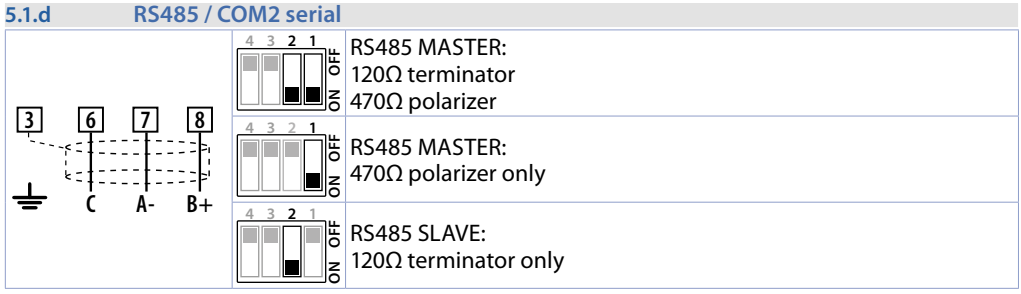

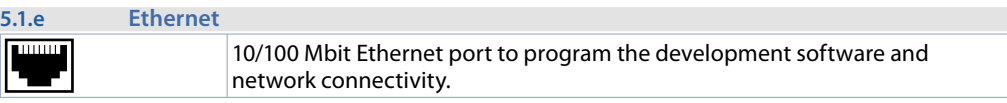

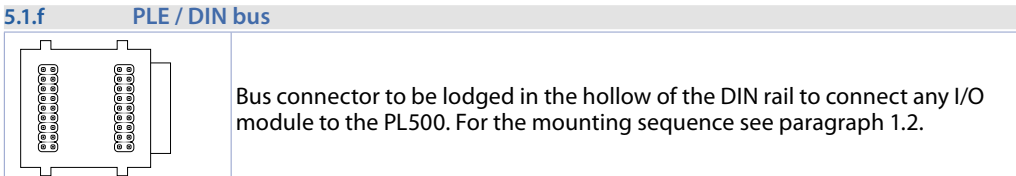

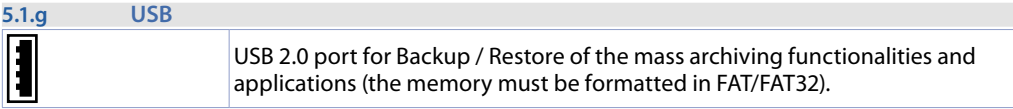

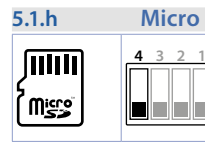

#### **5.1.h Micro SD slot (internal)**

**ON OFF**

MicroSD slot for Backup / Restore of applications and mass archiving functionalities (the memory must be formatted in FAT/FAT32). The Boot function from MicroSD is possible by positioning the DIP 4 of the external Dip switch on ON.

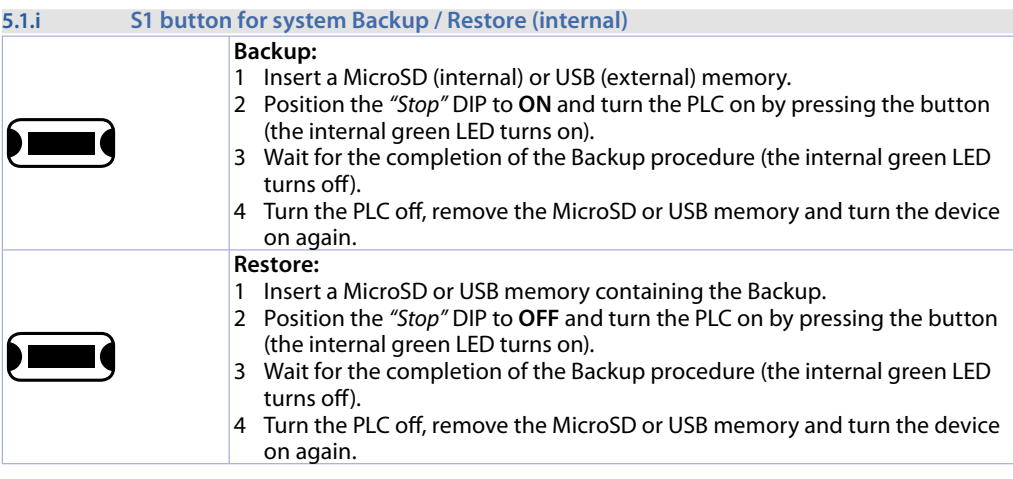

# <span id="page-10-0"></span>**6 DIP switch settings (internal)**

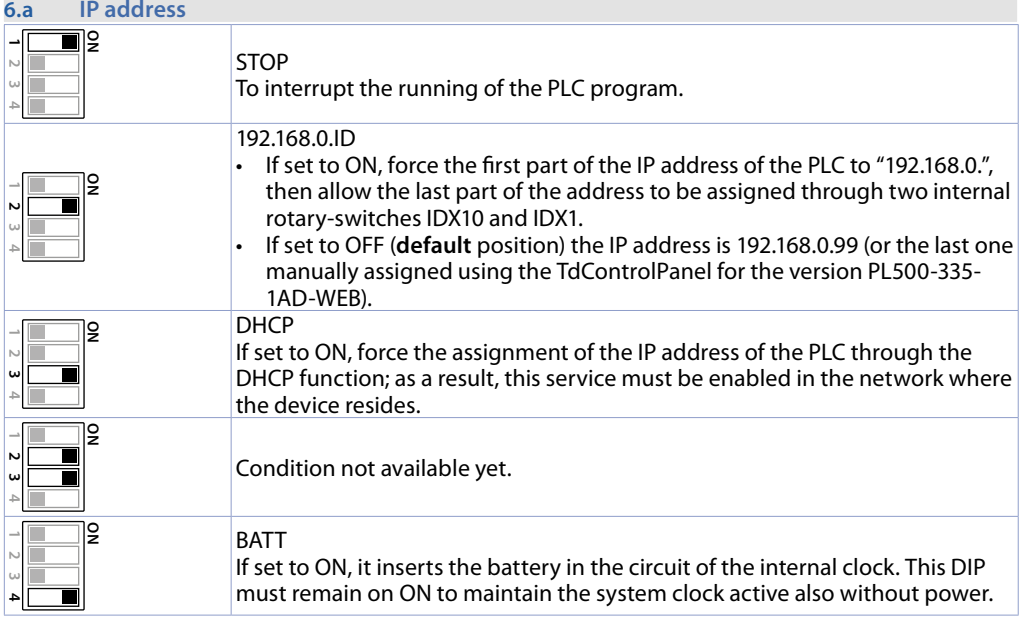

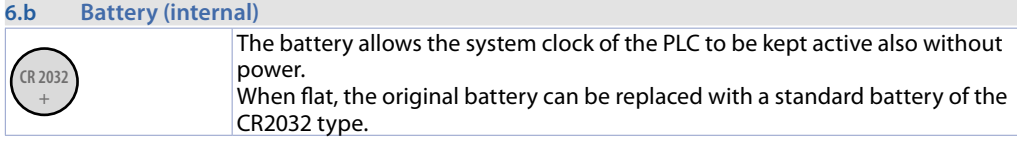

### **6.1 Meaning of the status lights (LED)**

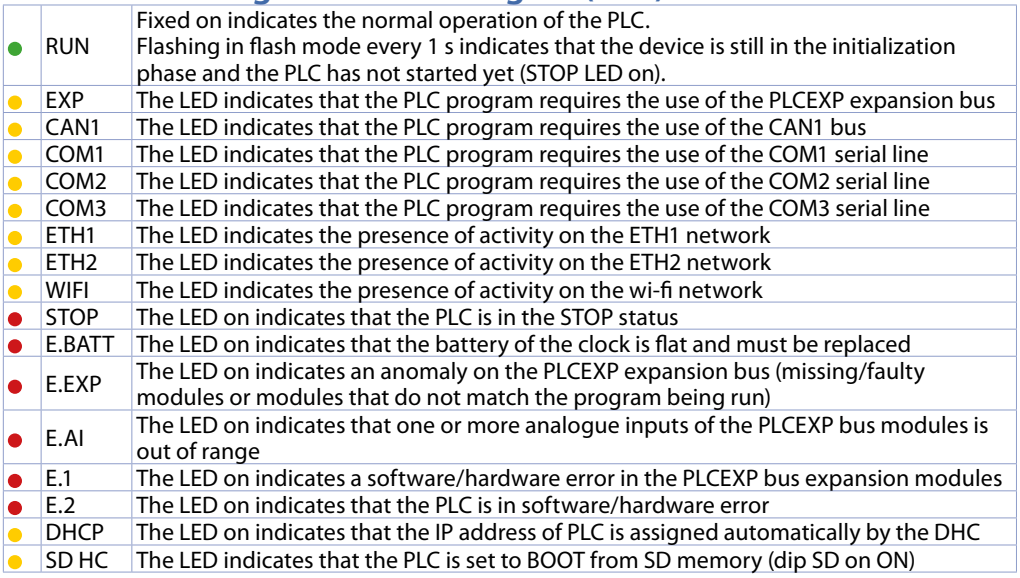

# <span id="page-11-0"></span>**7 Graphic interface – Webserver function**

In the PL500-335-1AD-WEB version, the PL500 PLC makes a graphic interface available, with the possibility of developing synoptics with the Movicon 11 CE scada, such as the HMI terminals of the TD710, TD810, TD820 series.

The graphic interface can be accessed through any *"VNC client"* program connected to the IP address assigned by the internal dip-switches (see paragraph 6.a). This interface lets you access the TdControl-Panel (common to HMIs) and thus configure the start of the Movicon 11 scada and of the Webserver function.

The Webserver function lets you access Movicon synoptics developed by the user from any Internet browser with Java service active (the use of the *"Internet Explorer"* browser is advised) or with the dedicated App, available for Android and iOS devices.

# **8 TdControlPanel**

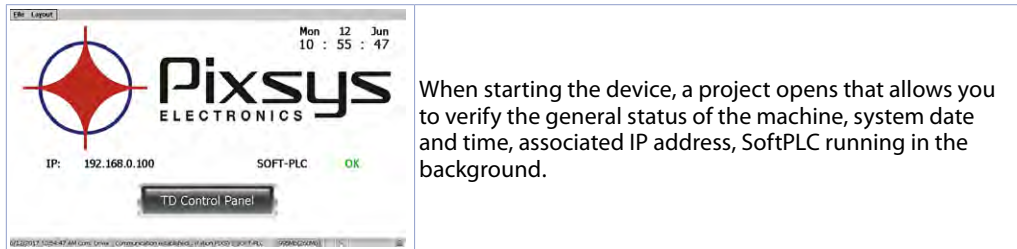

Using a VNC client you can view from your PC what is displayed on the PLC/HMI. When you start a browser with Java service active you can also test whether the Webserver function of the device is active. You need to use the Internet Explorer browser for this function.

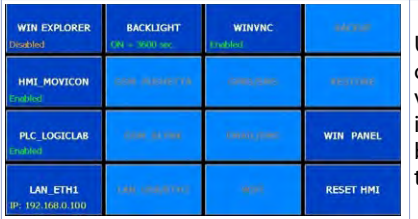

Use the *"Td Control Panel"* button to access the device control panel, where you can verify and configure the various services and projects to be launched upon start up, in addition to the possibility of configuring the wait time before back lighting turns off, the buzzer upon touching the display, etc.

The paragraph below describes each function of the windows in the TdControlPanel. **NB**: **The pictures show the device default configuration**.

#### **8.a WIN EXPLORER**

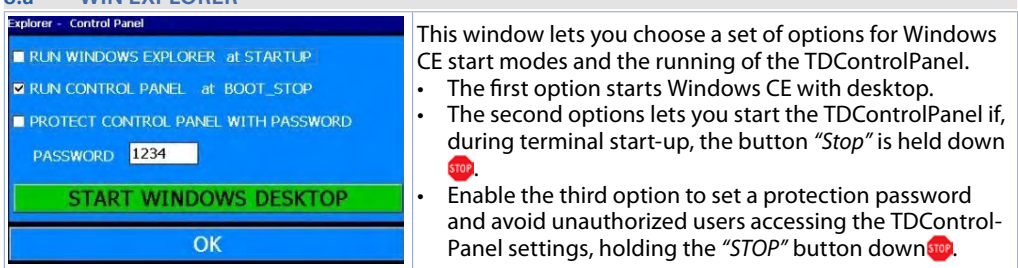

The *"START WINDOWS DESKTOP"* buttons lets you start the "Explorer.exe" service and access Windows CE desktop.

#### <span id="page-12-0"></span>**8.b HMI\_MOVICON**

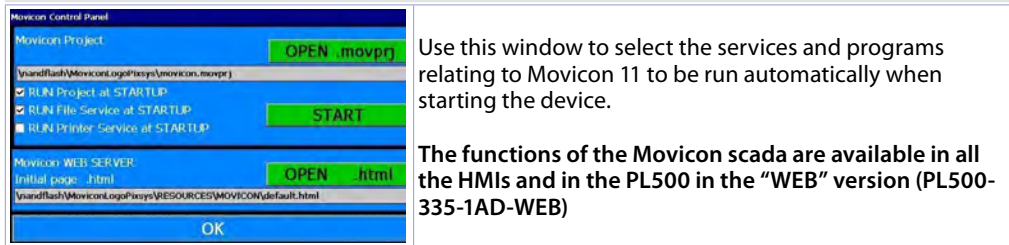

The *"START"* button starts the Movicon project (and the file upload service) manually.

#### <span id="page-12-2"></span>**8.c PLC LOGICLAB**

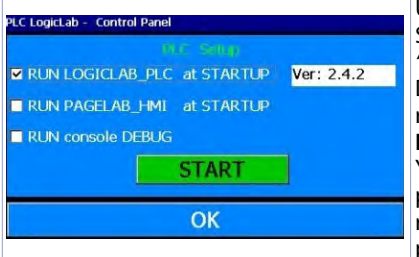

Use this window to enable/disable the running of the SoftPLC when starting the device. When you select the *"RUN console DEBUG"* flag while running the SoftPLC, the Debug window will be compiled with the system events in real time to be able to check any anomalies. **NB**: this function requires many resources from the device. You are advised to keep it active only if you experience problems while developing the software. You are recommended to disable it at the end of the development phase!

The *"START"* button starts the SoftPLC project (and any debut window) manually.

<span id="page-12-1"></span>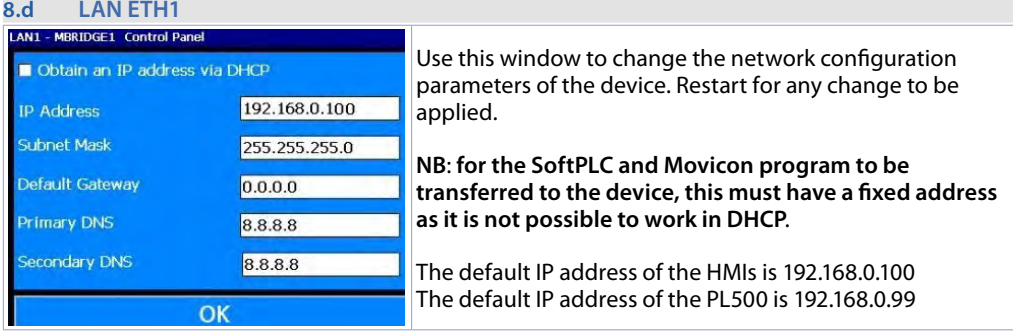

#### **8.e BACKLIGHT - BUZZER**

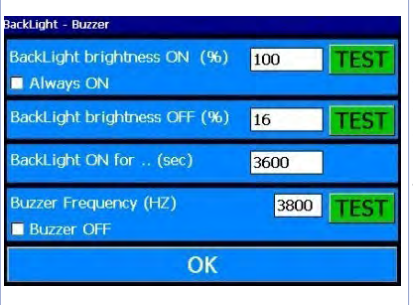

Use this window to configure the parameters regarding the backlight and the buzzer. When the *"Always ON"* function is enabled the backlight remains always on, otherwise enter the time in seconds to start the power off or dimming of the light in the third field "Backlight ON for..(sec)" Use the 1st and 2nd field to set: the brightness (100% = one, 0%=off) in normal operating conditions and in standby. The forth field *"Buzzer frequency"* lets you set the frequency of the buzzer sound: the higher the frequency the more piercing the sound. The *"Buzzer OFF"* flag disables the buzzer during the touch. The *"TEST"* buttons let you test the set parameters before saving the configuration.

<span id="page-13-0"></span>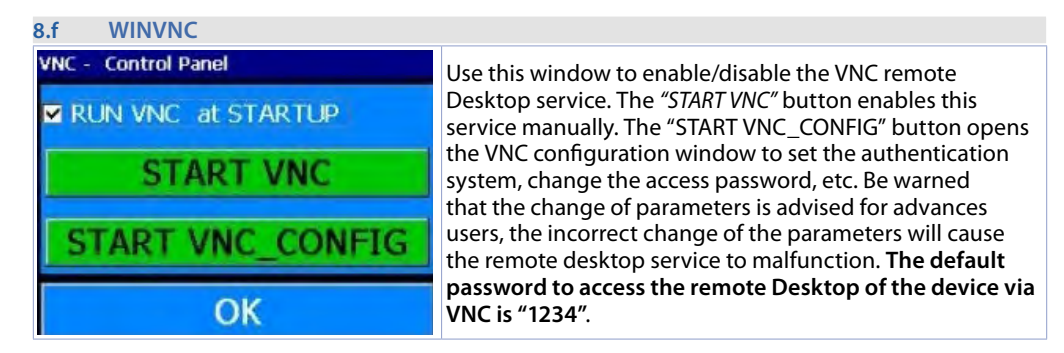

### **9 Suite LogicLab**

Suite LogicLab is Pixsys development environment to program the PLC PL500 and the entire family of operator terminals and PanelPCs.

The suite can be downloaded from the download area of the pixsys.net website after having registered and does not require any activation code. It is compatible with all Windows 32/64bit versions starting from Windows XP SP3 and is available in English and Italian. Once you download the setup file on your computer, start the installation and follow the standard procedure. Once the program has been installed, it is started through the "LogicLab" item  $\bigcirc$  on the desktop or from the "Start" > "PixsysSuite" > *"LogicLab"* menu.

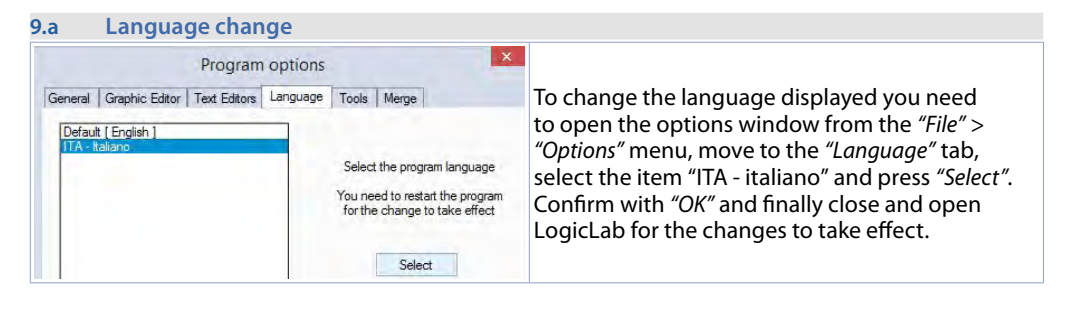

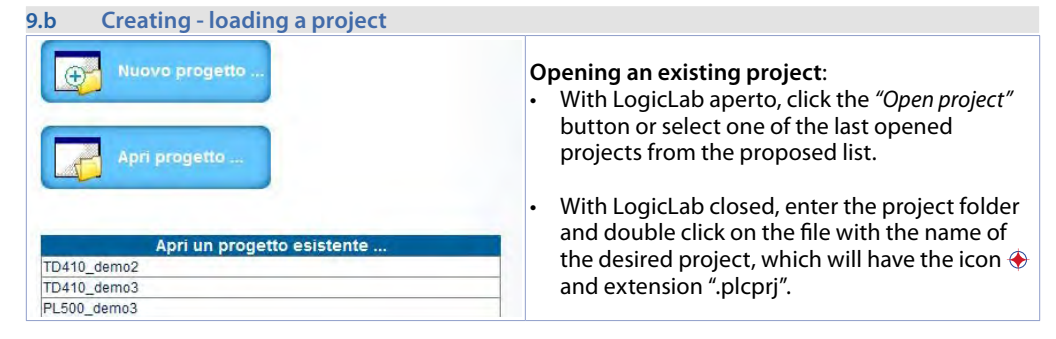

<span id="page-14-0"></span>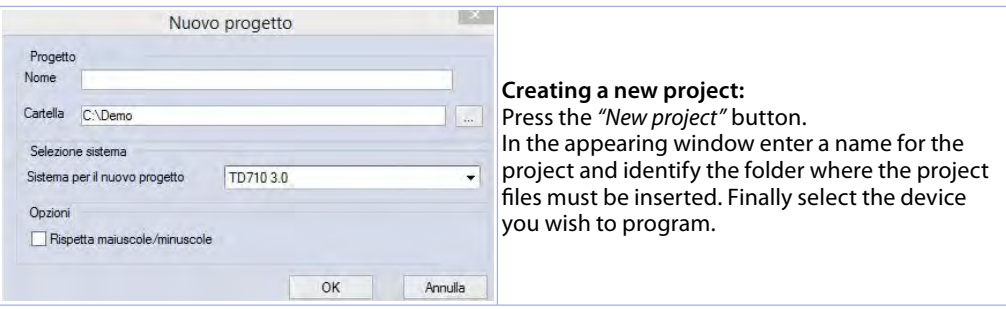

**Warning**: when selecting the *"case sensitive"* flag, a variable that contains a capital letter will be meant as different from another same one but with this as a lower-case letter. We suggest that you leave this selection disabled to avoid any confusion while drafting the program code.

#### **9.c Connection to the target**

Listed below are the requirements needed for the correct connection between the target (device to be programmed) and the development environment on PC (LogicLab).

Requirements to be checked on the target:

- device on and started
- configured with static IP address compatible with the network where it resides and the PC with which it must connect. By default, the IP address of the HMI terminals is 192.168.0.100, that of the PL500 is 192.168.0.99; therefore, the PC with the development must have the same network and class (192.168.0.XXX in this case) but a different physical address (i.e. the last 3 digit of the IP address, with any number ranging between 1 and 255, other than 100). If you need to change the IP address of the terminal in relation to the default, please refer to the configuration of the TD Control Panel, "LAN ETH1" section under *[par. 8.d](#page-12-1)*.
- connection with (direct or cross) network cable directly to the PC or through a network switch
- SoftPLC running (for this refer to the TD Control Panel configuration, *"PLC LOGICLAB"* section under *[par. 8.c](#page-12-2)*).

Requirements to be checked on the development PC:

- IP address compatible with the existing network where it resides and with the IP address configured in the target (see previous points)
- anti-virus/firewall that allows the connection to network devices (they are usually already correctly configured)
- LogicLab configured to connect to the connected target you want to program: to do this, browse the *"On Line"* > *"set communication"* menu and in the appearing window press the *"Properties"* button and then under the *"IP Address"* item enter the IP address of the target, leaving everything else unchanged. In case of very slow networks or of a network configuration with different switches, the

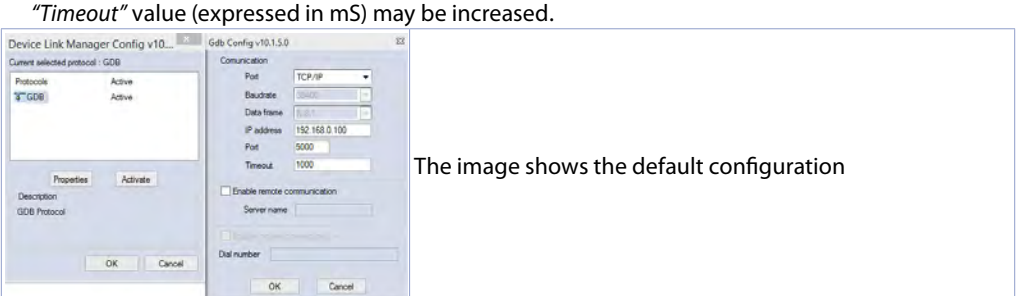

Confirm all the windows pressing "OK" and save using the **interpolate Confirmation** the "file" > "Save Project" menu.

<span id="page-15-0"></span>At this point, to check that the configuration of the LogicLab and the target is correct, connect by pressing the icon or from the *"On Line"* > *"Connect"* menu. If the connection is successful the status bar in the bottom right will show *"CONNECTED"* and *"NO CODE"* to indicate that the target is connected and has no code inside it, or *"DIFF CODE"* to indicate that the code displayed does not match the one residing in the target.

**MODO MODIFICA CODICE DIFF. CONNESSO** 

#### **9.d Compiling and downloading the code**

Once the project code has been entered, you need to compile it to make sure there are no errors, pressing F7, through the icon or the *"Project"* > *"Compile"* menu.

If compiling is successful you can transfer the program to the target pressing F5, through the  $\frac{1}{2}$  icon or from the *"On Line"* > *"Code transfer"* menu.

At this point the status bar will show *"CONNECTED"* and *"SOURCE OK"* indicating that the program being run in the target corresponds to the one being displayed on the PC.

### **MODO MODIFICA**

**SORGENTE OK** 

**CONNESSO** 

#### **9.e The watch window**

If the program being run in the target matches the one being displayed on the PC, the status bar shows *"CONNECTED"* and *"SOURCE OK"* and it is thus possible to use the *"Watch"* window to check the status of the variables used in the project in real time. Enable the *"Watch"* window by pressing the CTRL+T buttons or use the *"View"* > *"Instrument window"* > *"Watch"* menu. To add a variable to the *"Watch"* window simply drag it inside it or press the **\*\*** icon and select it manually.

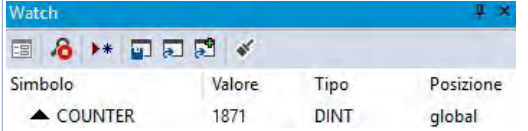

From this moment on the *"Watch"* window will start to display the value of the entered variable, in real time.

Use the specific buttons  $\Box$   $\Box$   $\Box$  to save, download and add an already existing watch-list to the list of variables.

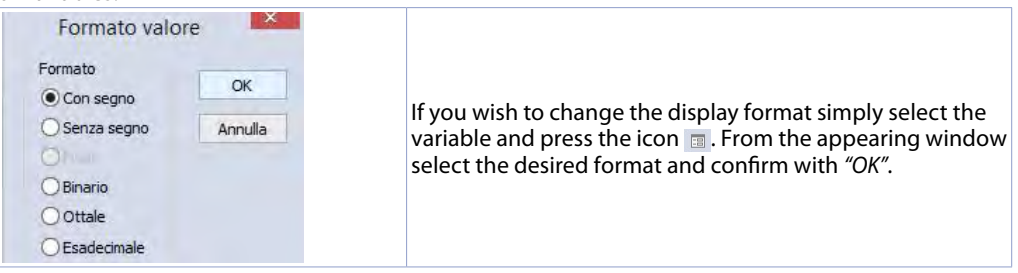

## <span id="page-16-0"></span>**10 Interfacing Movicon 11 with LogicLab**

**NB**: Movicon 11.5 or above is required.

#### **To do only the first time:**

In the PC with the development, copy the "Drivers.xml" and "Pixsys.dll" files in C:\Program Files (x86)\Progea\Movicon11.5\Drivers overwriting those present.

If you are using a Panel PC (TD750-TD850-TD900-TD910-TD920) you need to do it also on the Panel PC. Premise: with this procedure all the PLC system variables and all the variables created and used on the PLC are imported.

#### **The list of PLC variables is created and updated only if the LogicLab program is compiled without errors and downloaded on the target.**

#### **10.a Creating a new Movicon project**

Start the software and choose the "*Windows® X86 / X64*" platform for the Panel-PCs and "*Windows® CE*" for the HMIs and for the *"WEB"* version PL500. If you are creating a new Movicon project following the Wizard, at the end you will see a driver configuration window; go directly to the *"Driver configuration"* **section in** *[par. 10.b](#page-16-1)***. If you are installing the driver manually instead, follow the steps below.**<br>**EXECUTE:** The steps below.

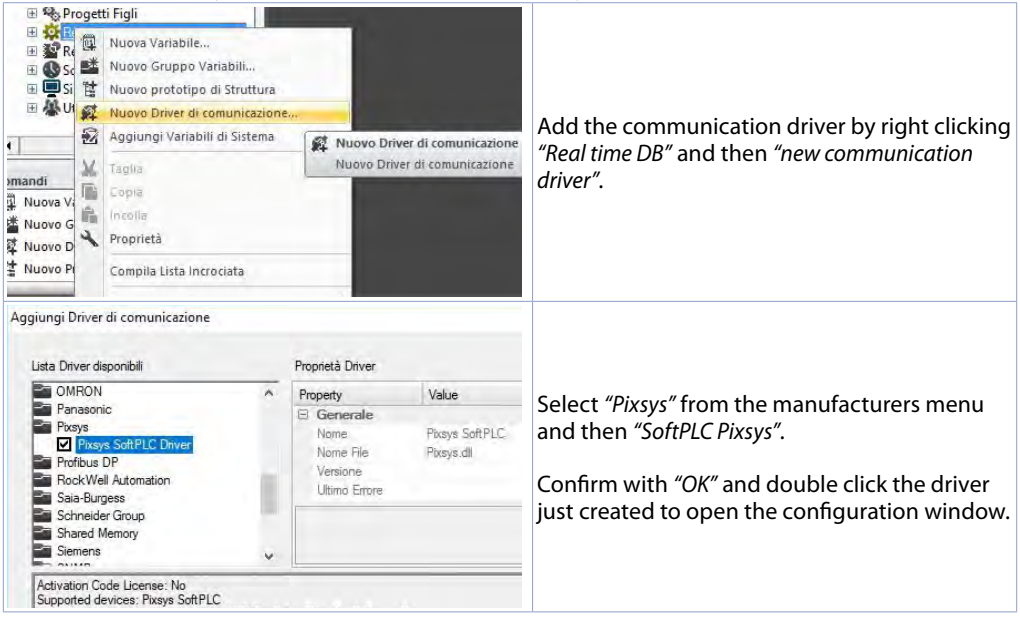

#### <span id="page-16-1"></span>**10.b Driver configuration**

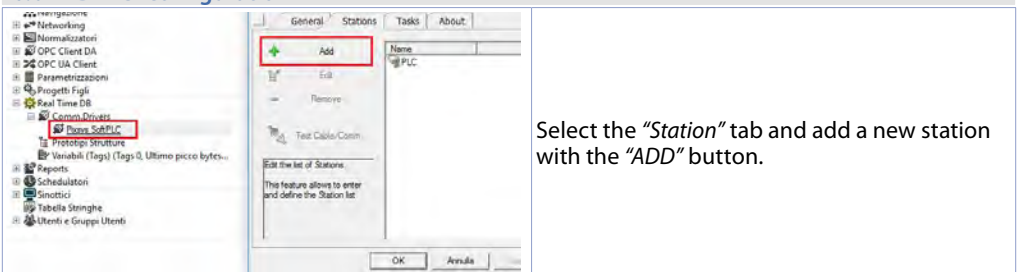

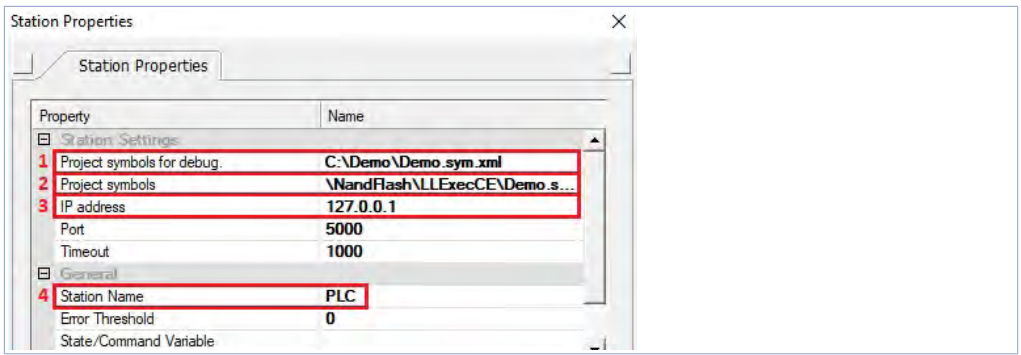

- 1. Enter the source path of the LogicLab project in the PC with the development. This allows the variable to be imported and run in Movicon preview mode on your development PC, including checking communication with the SoftPLC. For this function, in the next step you need to state the IP address of the terminal being programmed (only at the end of the development will you need to enter the localhost address *127.0.0.1* to have the Movicon project communicate with the SoftPLC residing in the same machine).
- 2. This field is self-compiled after entering the path of point 1. If you are using HMIs and the PL500, do not change the self-compiled field, in case of Panel-PC (TD750-TD850-TD900 etc.) enter the path where the project was downloaded (by default *D:\LLExec\NomeMioProgettoLogicLab.sym.xml*).
- 3. If the Movicon application is run in the Panel HMi or in the Panel-PC where also the SoftPLC is present, enter IP address *127.0.0.1*.

If, on the other hand, Movicon is run in a Panel HMi or Panel-PC other than that where the SoftPLC resides, you must enter the IP address of the softPLC.

4. From the *"General"* section assign a name to the station, e.g.: *"PLC"*.

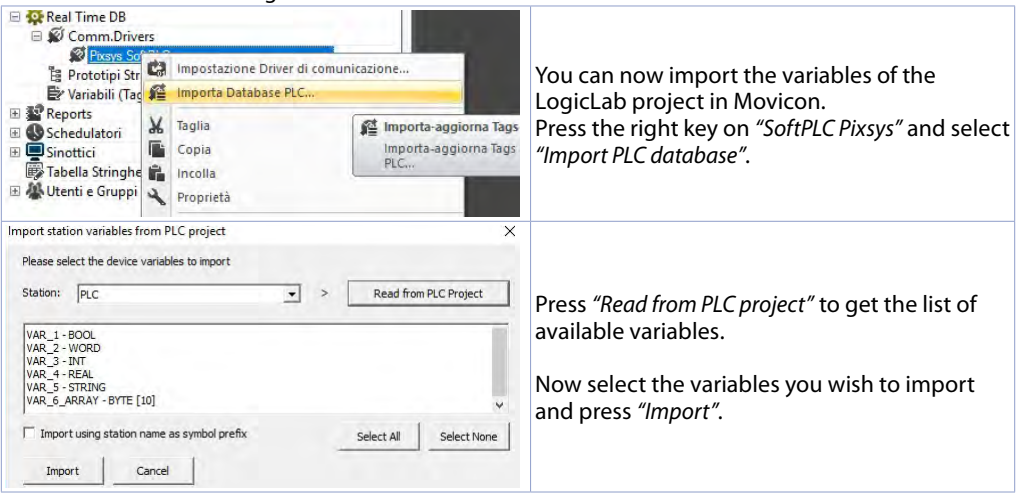

Press OK to save the settings and exit.

**NB**: If you are importing an array type variable, this will be viewed as a structure that has the name of the array. The single members of the array will be accessible individually with the syntax *NomeMioArray:NomeMioArray \_X* where *X* is the index of the array (starting from 0).

The variables are now available in the Movicon project. If you need to import new variables, for example in case of changes to the LogicLab project, only repeat the variable reading and import procedure.

<span id="page-18-0"></span>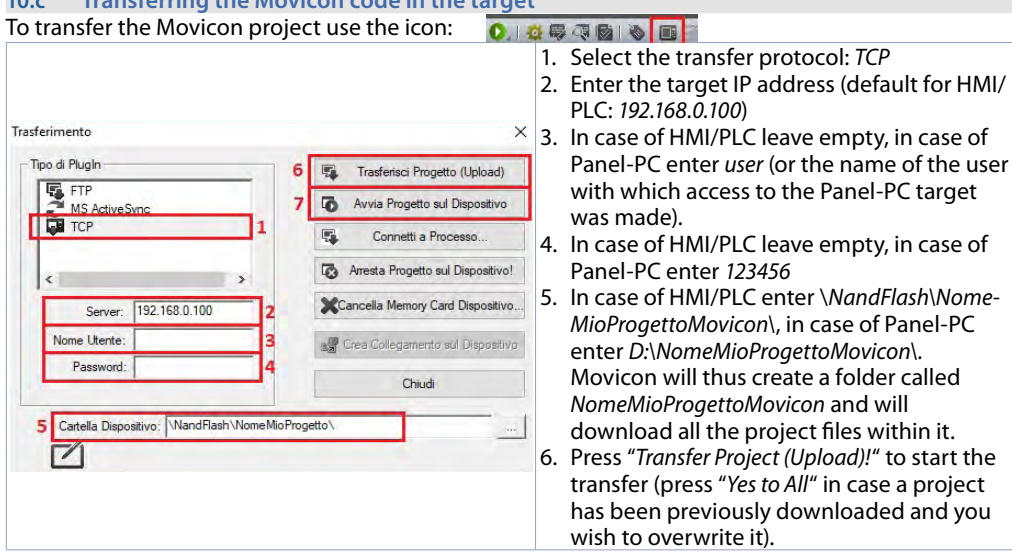

**10.c Transferring the Movicon code in the target**

**NB**: If you wish to transfer more than one different version/project, simply change the target folder (in any case maintaining the first part \*NandFlash\*). From the TdControlPanel choose the project, among those present in the device memory, to be started automatically when powering the target (see paragraph *10.b*).

7. Once the download procedure has been completed, press "*Start Project on the Device!*" to have it run on the target (the project being run will be terminated and the last transferred will be activated).

# **11 Simulating the entire project SoftPLC + SCADA**

**From LogicLab**, launch the simulator from the icon or from the *"Debug"* > *"Simulation mode"* menu. In the window that appears create a new work area indicating the name and the target folder (the folder where the project resides is selected by default).

At this point, the simulator will appear as started and connected (the status window will signal the *"CONNECTED"* status) but without code (the status window will signal the *"NO CODE"* status), now transfer the code pressing F5, through the <sup>4</sup> icon or from the "Online" > "Code transfer" menu.

Make sure that the status bar shows *"CONNECTED"* and *"SOURCE OK"*. If you still view *"NO CODE"*), restart the simulator by pressing the  $\sharp$  icon or from the "On-line" > "*Target reboot"* menu.

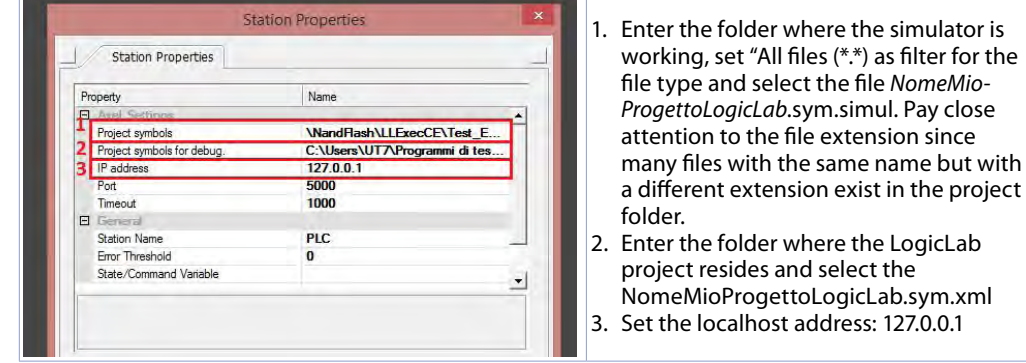

**From Movicon**, enter the Pixsys driver configuration window and configure as follows:

At this point, to launch the simulation of the graphic interface connected to the simulator (which is already running the previously downloaded code) simply press the keys Alt+F12, the  $\bullet$  icon or from the *"File"* > *"Start project"* menu.

To end the simulation, press the keys Alt+F12 or the  $\bullet$  icon in the bar at the top.

### **Limited liability**

Pixsys S.r.l. guarantees its electronic equipment for a period of 12 months from the invoice date. The Manufacturer's liability is limited to repairing or replacing those parts that present manufacturing defects or that are returned with RMA (Return Material Authorization). Pixsys declines any liability for accidents and damage to people and objects deriving from tampering (including repairs attempted by unauthorized personnel), unsuitable environmental conditions, incorrect installation, wrong, improper use or use in any case non compliant with the characteristics of the instrument declared in the technical documentation. In no case will the manufacturer's liability exceed the value of the instruments. The guarantee does not cover in any way the problems deriving from the installation of software applications after the sale, and in particular the consequent damage from malware. Any support interventions carried out by Pixsys to restore the operating system or the program will be charged at the applicable support tariff.

### **Notes / Updates**

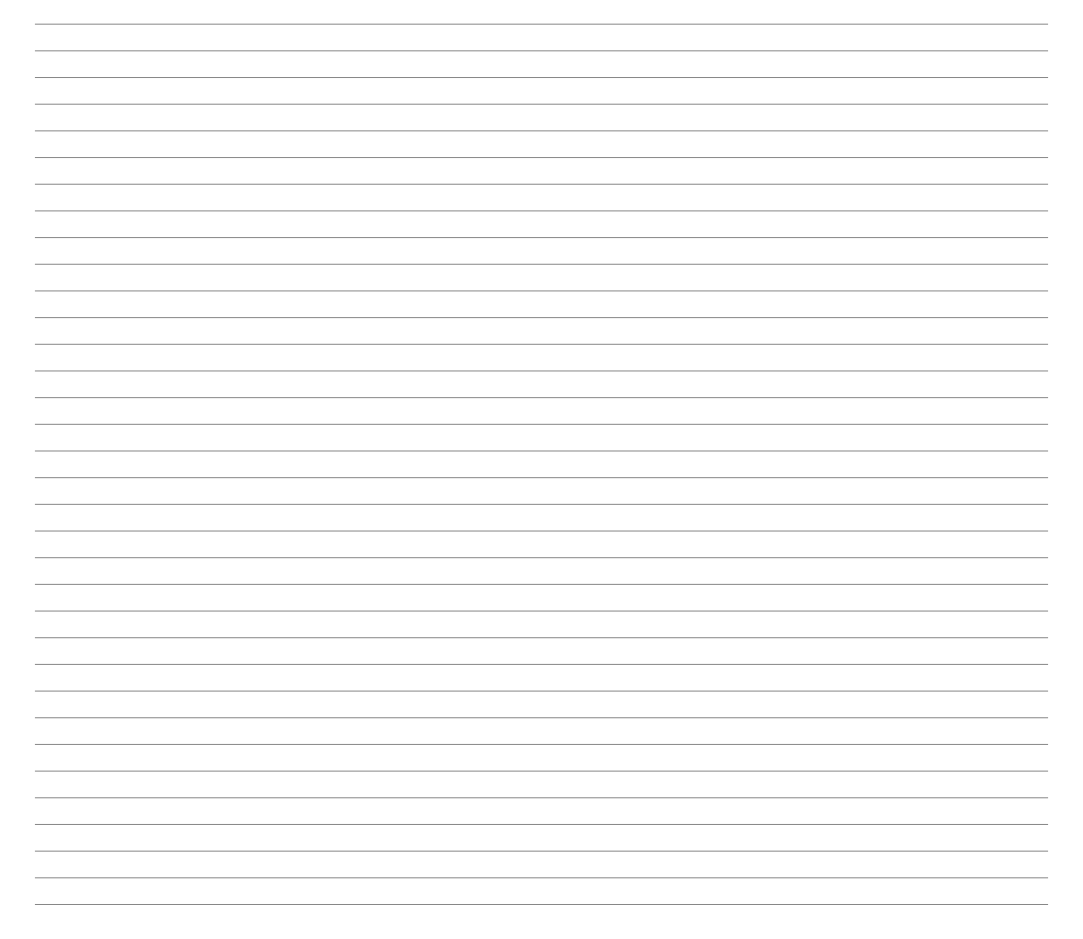

Read carefully the safety guidelines and programming instructions contained in this manual before using/connecting the device.

Prima di utilizzare il dispositivo leggere con attenzione le informazioni di sicurezza e settaggio contenute in questo manuale.

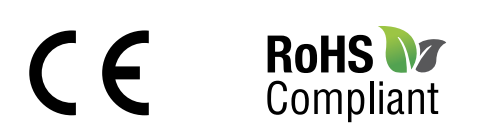

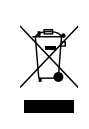

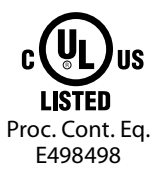

# **PIXSYS** s.r.l.

www.pixsys.net sales@pixsys.net - support@pixsys.net online assistance: http://forum.pixsys.net

> via Po, 16 I-30030 Mellaredo di Pianiga, VENEZIA (IT) Tel +39 041 5190518

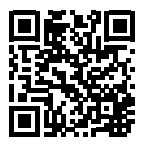

**2300.10.273-RevD** 270619